## **Property & Liability Resource Bureau**

## **Catastrophe Services**

## **Current Weather & Forecasts Web App**

Catastrophe Services has created a *Current Weather & Forecasts* app, on our Catastrophe Services Maps & Applications Portal. Users can see many of the current forecast products that are currently available in the daily *Threats Assessment* report including the severe weather outlook, fire weather outlook, and tropical Weather outlook.

Users can upload a spreadsheet (CSV file) of their policyholders geolocated (must contain latitude and longitude fields) addresses and temporarily display them on the map, to determine which policyholders may be impacted by a particular weather event.

From the **PLRB Homepage**, at [www.plrb.org,](http://www.plrb.org/) perform the following (please sign in first):

Hover your mouse over **Weather/Cats** on the top navigation bar.

Under the Current Weather heading, click on **Weather/Forecasts Web App***.*

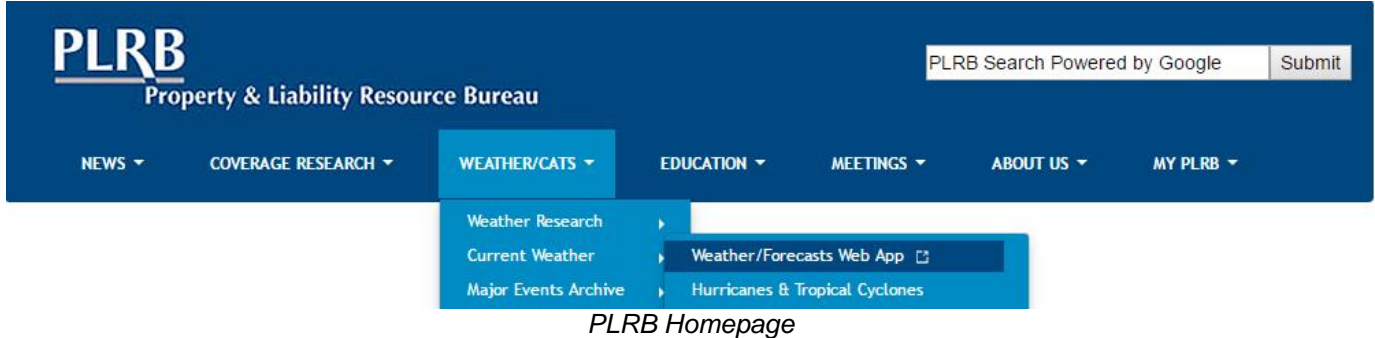

Once the app loads, you may click on the Layer List icon in the top right corner to view a list of what data is available. By default, tropical disturbances and the 5-day potential formation area layers are visible as well as radar, current short-term warnings, and today's storm reports.

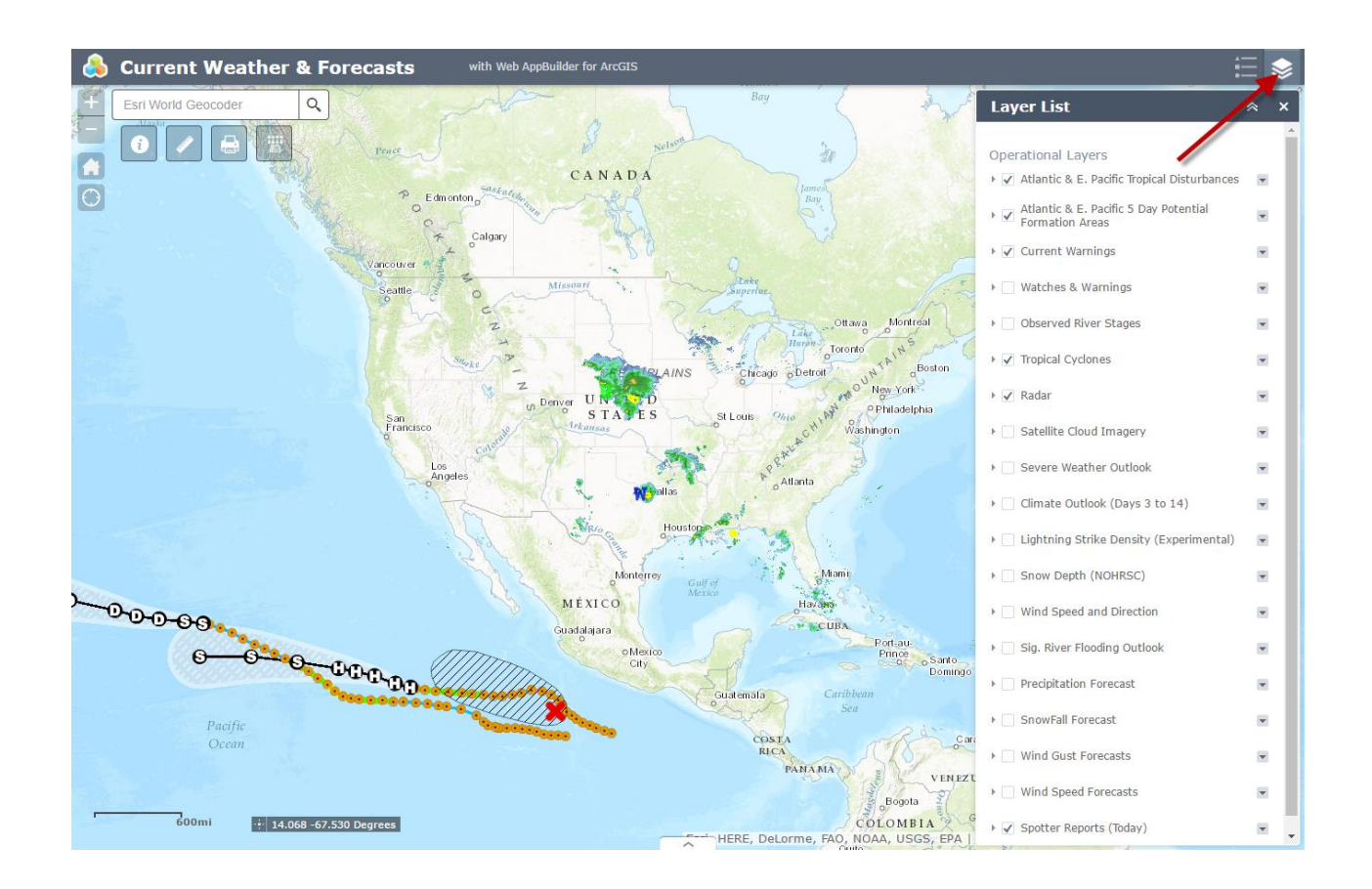

To upload a CSV file of geocoded (must contain latitude and longitude fields) addresses and determine the risk of severe weather for the current day, click on the GeoLookup widget icon near the top left corner. Next, click on the **Select a CSV** button.

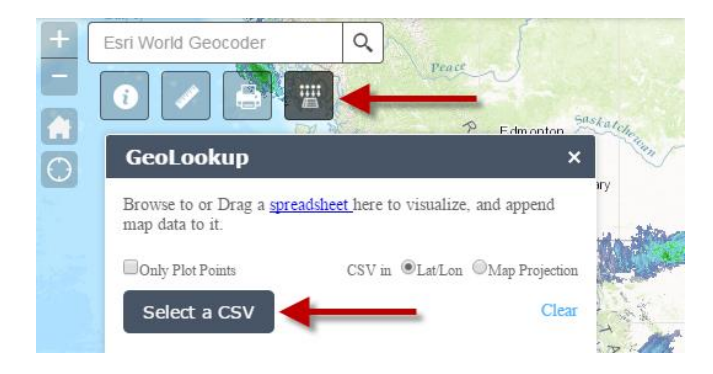

Select a CSV file (must contain latitude and longitude fields). The points will be plotted on the map, and a spatial query will be conducted. If a point falls within the Day 1 Convective Outlook polygons, it will have a darker orange color. Also, the total number of points that fall within the polygons will be listed in the messages. In this case, it states "20 enriched against Day 1 Convective Outlook." If you only wish to plot the points without conducting the spatial query, select the **Only Plot Points** checkbox.

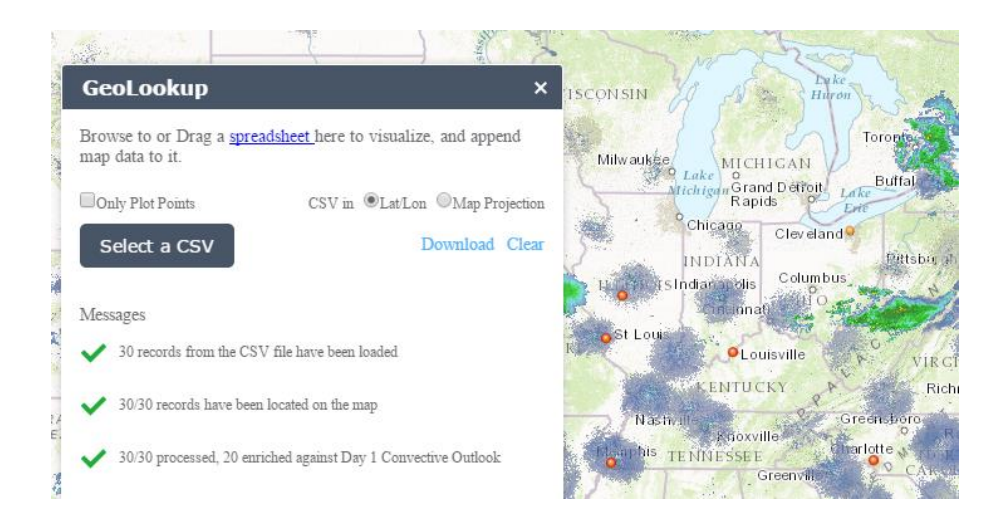

To visualize this better, disable the Radar layer in the layer list, and select the Severe Weather Outlook checkbox.

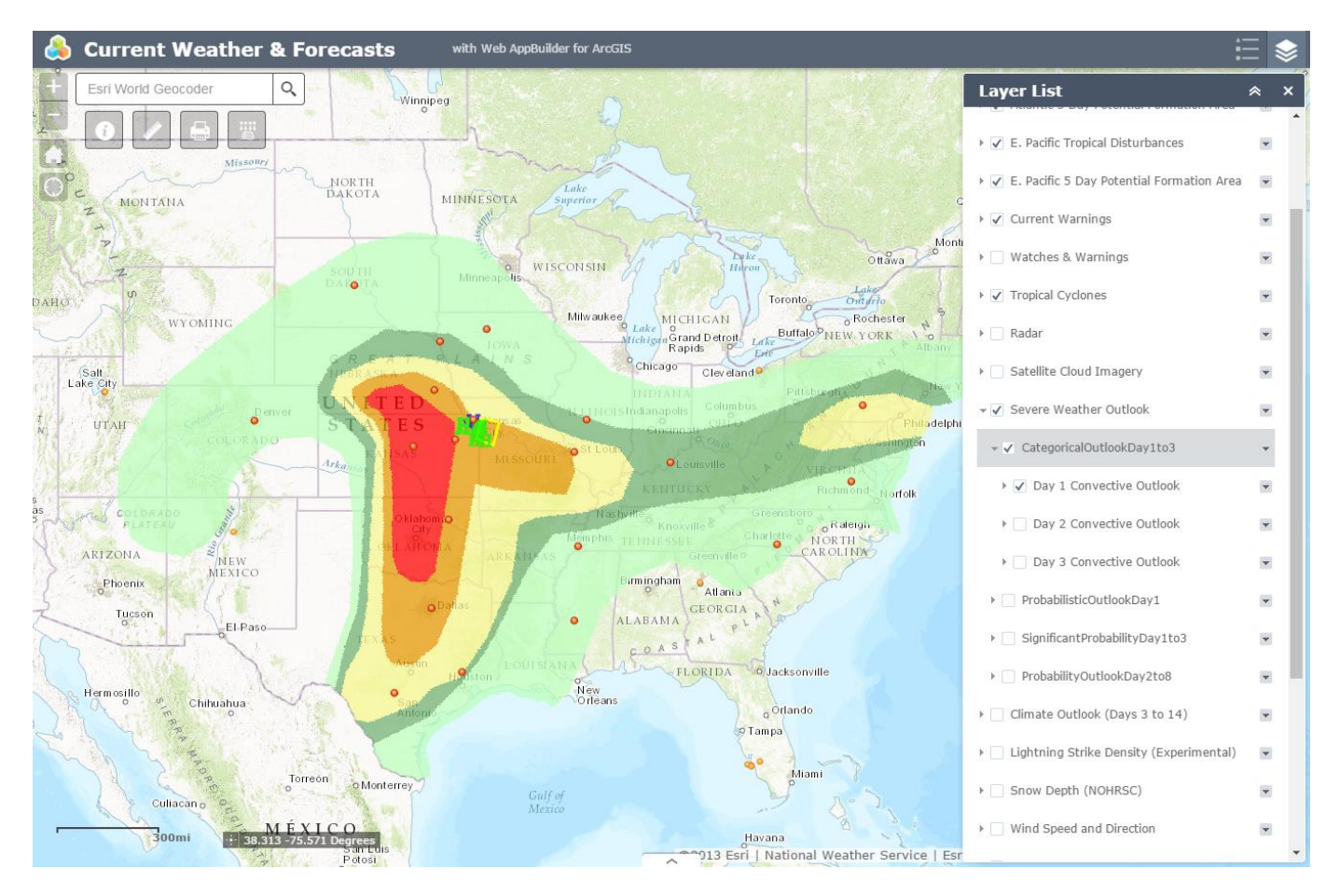

Next, return to the GeoLookup widget and select the **Download** link. The newly downloaded CSV file will contain "dn" values which correspond to the Day 1 Severe Weather Outlook.

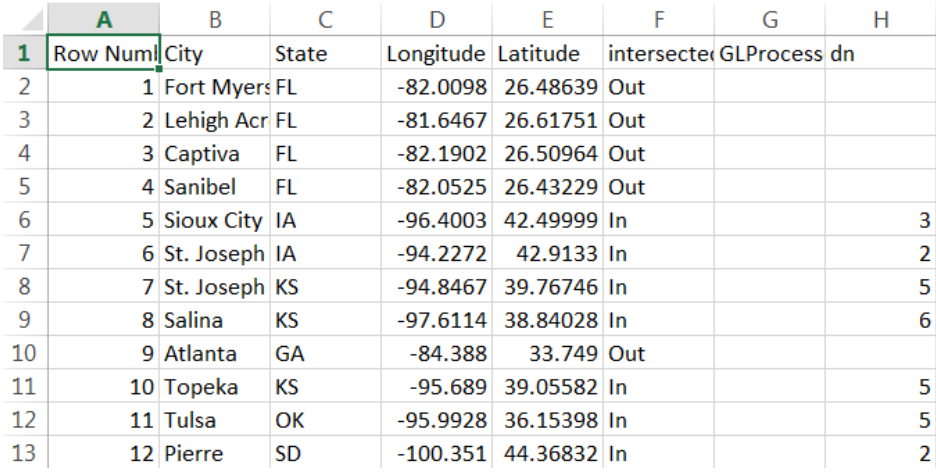

Finally, click on the **About** widget to view the Legend of "dn" values and how they relate to the severe weather risk.

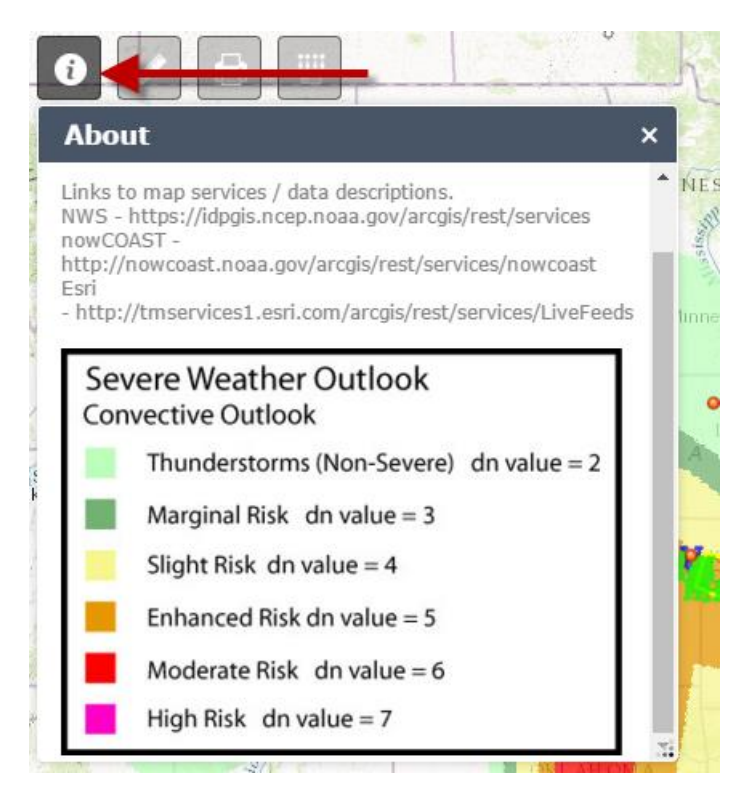

Andrew Louchios, GISP IT - Geospatial Specialist Catastrophe Services [alouchios@plrb.org](mailto:pbalingit@plrb.org) 630-724-2233